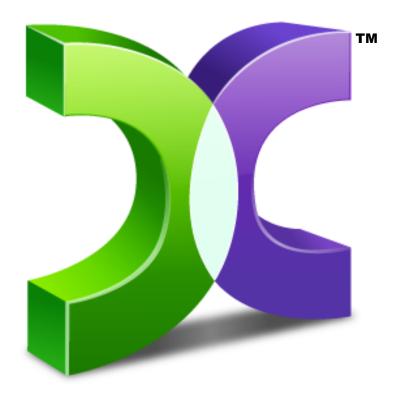

# CASPER<sup>™</sup> USER GUIDE

VERSION 8.0

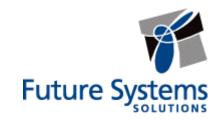

#### **Copyright and Trademark Information**

Information in this document is subject to change without notice. Federal law prohibits unauthorized use, duplication, and distribution of any part of this document in any form or by any means, electronic or mechanical, for any purpose, without the express written permission of Future Systems Solutions.

Future Systems Solutions may have patents, trademarks, copyrights, or other intellectual property rights covering subject matter in this document.

Copyright © 2005-2013 Future Systems Solutions, Inc. All Rights Reserved.

Casper, the Casper logo, Casper Secure, Drive2Drive, SmartClone, SmartWrite, AccuClone, SmartAlert, SmartSense, SmartStart, SmartRestore, and 1-Click Cloning are either registered trademarks or trademarks of Future Systems Solutions, Inc. Microsoft and Windows are registered trademarks and Windows 7 is either a registered trademark or trademark of Microsoft Corporation. Other brand and product names may be trademarks or registered trademarks of their respective holders.

### **Table of Contents**

| Introduct | ion                                                                          | 1  |
|-----------|------------------------------------------------------------------------------|----|
| Getting S | started                                                                      | 2  |
| Sys       | stem Requirements                                                            | 2  |
| Inst      | talling Casper                                                               | 3  |
| Rui       | nning Casper                                                                 | 3  |
| Get       | ting Help                                                                    | 3  |
| Using Ca  | sper                                                                         | 4  |
| Вос       | otable Backups                                                               | 4  |
| Res       | store-Point Backups                                                          | 5  |
| Cho       | oosing a Backup Type                                                         | 6  |
| Cor       | mparison of Bootable Backups and Restore-Point Backups                       | 7  |
| Creating  | and Maintaining a Bootable System Backup                                     | 8  |
| Exa       | ample 1: Creating a Bootable Backup                                          | 9  |
| Exa       | mple 2: Updating a Bootable Backup                                           | 14 |
|           | Updating a Bootable Backup via Perform this copy again                       | 14 |
|           | Updating a Bootable Backup via the Casper Taskbar Icon (Windows 7 and later) | 16 |
| Exa       | ample 3: Automating a Bootable Backup                                        | 18 |
| Exa       | ample 4: Automating a Bootable Backup to a Portable Device                   | 21 |
|           | Configuring a SmartSense Backup                                              | 21 |
|           | Starting a SmartSense Backup                                                 | 24 |
| Exa       | ample 5: Performing a Bootable Backup On-Demand                              | 25 |
|           | Creating a Desktop Shortcut for a Bootable Backup                            | 25 |
|           | Performing a Bootable Backup On-Demand                                       | 27 |
| Creating  | and Maintaining a Restore-Point System Backup                                | 28 |
| Exa       | ample 6: Creating a Restore-Point Backup                                     | 29 |
| Exa       | ample 7: Updating a Restore-Point Backup                                     | 33 |
|           | Updating a Restore-Point Backup via Create this image again                  | 33 |
|           | Updating a Restore-Point Backup via the Casper Taskbar Icon                  | 35 |
| Exa       | ample 8: Automating a Restore-Point Backup                                   | 37 |
| Exa       | ample 9: Automating a Restore-Point Backup to a Portable Device              | 40 |
|           | Configuring a SmartSense Backup                                              | 40 |

| Starting a SmartSense Backup                                 | 43 |
|--------------------------------------------------------------|----|
| Example 10: Performing a Restore-Point Backup On-Demand      | 44 |
| Creating a Desktop Shortcut for a Restore-Point Backup       | 44 |
| Performing a Restore-Point Backup On-Demand                  | 46 |
| Recovering from a System Disk Failure                        | 47 |
| System Recovery Options                                      | 47 |
| Booting from a System Backup Hard Disk                       | 48 |
| Restoring a System Backup                                    | 49 |
| Example 11: Manually Restoring a Restore-Point Backup        | 50 |
| Example 12: Manually Restoring a Bootable Backup             | 56 |
| Retrieving Specific Files and Folders from a Backup          | 60 |
| Example 13: Accessing the Contents of a Bootable Backup      | 61 |
| Example 14: Accessing the Contents of a Restore-Point Backup | 64 |
| Upgrading a Hard Disk                                        | 69 |
| Example 15: Upgrading a Hard Disk                            | 70 |

#### Introduction

Casper™ is a hard disk cloning and imaging solution engineered specifically for Windows® and designed to meet the expectations of the PC user looking for an easy-to-use, convenient, and dependable backup, recovery, and migration solution for their PC.

As a backup and recovery solution, Casper offers you these unique advantages:

- Fast, Full System Backups. Casper always creates a complete backup of your Windows system drive. In addition, Casper's exclusive SmartClone™ technology enables Casper to maintain a complete backup in the same amount of time required by most traditional backup programs to perform a partial or incremental backup.
- Rapid Recovery. In the event of a hard disk failure, a Casper bootable backup can be
  used as an immediate and permanent replacement for the failed hard disk. No special
  rescue disks or arduous data restoration processes are required to facilitate recovery.
- Convenience. Casper enables complete system backups to be performed at any time
  without leaving Windows, so there is never a need to restart your computer or stop work to
  create a backup. In addition, features such as integrated scheduling and exclusive
  SmartSense technology permit your backup to be performed completely unattended in the
  background or automatically whenever you attach your portable backup drive.

#### **Getting Started**

This User Guide is intended to provide you with an overview of the basic operations of Casper. Additional information regarding Casper can be found in the help file or in one of the following supplementary guides:

**Casper SmartStart™ Guide:** This guide provides an overview of Casper SmartStart. You should refer to this guide when you want to maintain a complete backup for your computer's system disk or when you want to replace your computer's system disk with a new disk to increase speed or storage capacity.

**Casper SmartRestore™ Guide:** This guide provides an overview of Casper SmartRestore. You should refer to this guide when you need to restore a backup.

**Casper Startup Disk Creator Guide:** This guide provides instructions for creating a Casper Startup Disk, which may be required to restore a backup to the primary system drive.

#### **System Requirements**

- Windows 8, Windows 7, Windows Vista, Windows XP, or Windows 2000 Workstation
  - NOTE: The Casper disk imaging feature is supported only on Windows 7 and later. Casper is not designed for use with Windows Server Editions. Background copying not supported on Windows 2000.
- 500MB available disk space
- 512MB RAM (1GB or more recommended)
- Backup device (additional internal or external hard disk drive)

#### **Installing Casper**

The Casper installation process takes just a few minutes and an automated Wizard will guide you through the process. The instructions below outline in detail the steps for installing Casper.

1. Start the Casper Setup program.

The Welcome to Casper 8.0 Setup Wizard dialog will appear.

At the Welcome to Casper 8.0 Setup Wizard dialog, click Next.

The End-User License Agreement will appear. In order to proceed with the installation of Casper, you must agree to the terms of the license that is displayed.

3. Read the End-User License Agreement, select I accept the terms in the License Agreement, and then click Next.

The **Select Installation Folder** dialog will appear.

4. Choose the installation folder for the Casper program files and click **Next**.

The **Configure Shortcuts** dialog will appear.

5. Select additional shortcut locations for the Casper program and click **Next**.

The Ready to Install dialog will appear.

Click Install.

The Casper files are added to your system and the Completing the Casper 8.0 Setup Wizard dialog will appear.

7. Click **Finish** to finalize the installation process.

#### **Running Casper**

In Windows 8, select Casper 8.0 from the Windows Start screen. In Windows 7 and earlier versions, follow this procedure

- 1. Click the Start button.
- 2. Click All Programs.
- 3. Point to the Casper 8.0 menu.
- 4. Click Casper 8.0.

#### **Getting Help**

For additional assistance, including troubleshooting information, please refer to the help file included with the program. To access help when running Casper, select Contents from the Help menu, or press F1.

Additional support for Casper is also available on the Future Systems Solutions Web site at http://support.fssdev.com.

#### **Using Casper**

Casper makes it easy to upgrade or maintain a backup of your Windows system hard disk, as well as other hard disks used on your computer.

When you use Casper to clone a hard disk, Casper creates a snapshot, representing a single point-in-time view of the disk, and then copies it to another hard disk. The result is another hard disk that can be used as an immediate and complete replacement for the original hard disk.

When you use Casper to create an image of a hard disk, Casper creates a snapshot of the disk and then copies it to a file. The result is a file representing a point-in-time image of the disk, which can be used later to restore the disk to the same state it was in when the image was created.

Casper SmartSense™ technology will begin the process of upgrading or creating a backup of your Windows system hard disk automatically when you attach a new hard disk to your computer. If the new disk is installed internally, or if Casper SmartSense is unable to detect the new disk, you can manually launch Casper SmartStart™ to begin the process. For more information about using Casper SmartStart to upgrade or maintain a backup of your Windows system disk, please refer to the **Casper SmartStart Guide**.

To upgrade or maintain a backup for another hard disk on your computer, or customize the upgrade or backup process of your Windows system hard disk, you should refer to this Casper User Guide or the Casper Help file included with the Casper program. See **Getting Help** for more information.

You can use Casper to maintain bootable backups and restore-point backups for your computer. Both provide unique recovery capabilities that you should consider before proceeding.

#### **Bootable Backups**

A bootable backup represents a separate backup device that you can use to temporarily boot and run your computer in an emergency or that you can use as an immediate and permanent replacement for your computer's Windows system disk. A bootable backup is sometimes referred to as a clone backup because it maintains a duplicate copy ("clone") of your Windows system disk.

Bootable backups provide the advantage of instant recovery because a separate data restoration process is unnecessary. Recovery is simply a matter of restarting your computer from the bootable backup. For example, if your Windows system disk fails or becomes corrupted, you can permanently replace it with your bootable backup or temporarily change your computer's boot sequence to designate your bootable backup as the preferred boot device.

Bootable backups also provide you with immediate access to all of your files and data. For example, you can use Windows Explorer to retrieve a specific file or folder directly from your backup without having to separately mount your backup or extract files or folders from the backup.

Because a bootable backup is a copy of your entire system hard disk made to another disk, it provides you with the ability to recover only a single point-in-time. For example, the backup will contain only those files and folders that were present on your Windows system disk when the

backup was created or last updated. Each time you update a bootable backup, the prior contents of the backup are replaced with the current contents of your Windows system disk.

Using two or more separate disks to maintain additional bootable backups in a backup rotation is necessary when additional point-in-time backups are desired. This practice is also recommended to provide redundancy from backup corruption, which can occur when a bootable backup is interrupted during an update.

When relying strictly on a bootable backup to protect your computer, it is good practice to rotate the backup disk between each successive backup. For example, if you update your bootable backup weekly, you might use two separate disks to maintain two independent bootable backups for your computer. On the first week, you would back up your computer to your first backup disk. On the second week, you would back up your computer to your second backup disk. On the third week, you would back up your computer to your first backup disk again, and so on. In this way, should a problem develop with one of the backups, you can still fall back to the older backup to recover.

Using Casper to create and maintain a bootable backup for your computer system requires a hard disk large enough to accommodate all of the data on the current Windows system hard disk. For a desktop system, using a second internal hard disk, or one mounted in a removable (mobile) drive bay for the backup hard disk is ideal. If the desktop system supports booting from eSATA or USB hard disk type devices, using an external hard disk for the backup is also ideal. For a notebook computer, a secondary media bay or external USB, Firewire, or eSATA hard disk enclosure designed specifically for a 2.5" notebook hard disk is recommended to mount and attach the backup hard disk to the notebook. Using a 3.5" external desktop hard disk as the backup for a notebook is not recommended unless the notebook supports booting from eSATA or USB hard disk type devices.

**Note:** For a hard disk attached as an external USB device, booting from the backup hard disk may require the selection of additional BIOS or EFI Firmware options to completely enable booting. By default, some BIOS implementations disable USB boot support, or have it configured for floppy or ZIP drive emulation rather than hard disk drive (HDD) emulation. If the computer's BIOS or EFI Firmware does not support booting from external USB hard disk type devices, a bootable backup hard disk must be removed from its external enclosure and installed as a replacement for the internal hard disk in order to boot from it. Alternatively, a restore may be performed by using the Casper Startup Disk to copy the external backup hard disk to the computer's internal hard disk.

#### Restore-Point Backups

A restore-point backup represents a collection of separate backups stored on a single storage device that you can use to restore your computer's Windows system disk to a previous point-in-time. A restore-point backup is also known as an image backup because it consists of one or more image files, each corresponding to the state of your Windows system disk at the time the image was created.

Because multiple restore-points may be maintained on a single backup device, restore-point backups provide additional recovery options that are not available when using a bootable backup. For example, if your Windows system disk fails or becomes corrupted, you can restore

your Windows system disk to any one of the restore-points you have created. Likewise, when only a specific file or folder needs to be restored, you can choose a specific restore-point from which to retrieve the file or folder.

Unlike a bootable backup, a restore-point backup will not overwrite or replace any other data stored on the backup device. For example, the backup device for a restore-point backup can be almost any disk, including a disk that already contains other data such as photos, documents, music, etc.

Using Casper to create and maintain a restore-point backup for your computer system requires a storage device with free space that is at least several times greater than the amount of used space on your Windows system hard disk. An external USB or eSATA connected storage device with the prerequisite amount of free space is often ideal for maintaining restore-point backups. While the exact amount of free space depends on several factors, usually about three times the amount of used space on your Windows system hard disk is enough free space for Casper to create and maintain multiple restore-points for a restore-point backup. For example, if 150GB represents the current amount of used space on your Windows system disk, using a storage device with approximately 450GB of free space is generally sufficient to maintain a restore-point backup with a good variety of restore-points.

As with a bootable backup, when relying strictly on restore-point backups to protect your computer, it is good practice to rotate the backup device between successive backups. This will help to ensure a viable backup exists in the event one of your backup devices suffers an untimely mechanical failure or data corruption, which might otherwise prevent you from restoring a backup.

Unlike a bootable backup, recovery using a restore-point backup requires a separate restoration step from the Casper Startup and Recovery Environment. For example, to restore your Windows system disk from a restore-point backup, you must boot your computer from a Casper Startup Disk to perform the restore. Alternatively, when the Casper Startup and Recovery Environment has been added to your backup device, you can boot your computer directly from your backup device to perform the restore. In most instances, Casper's SmartRestore™ technology will fully automate the restoration process for you. For details on creating a separate Casper Startup Disk, please see the Casper Startup Disk Creator Guide.

#### Choosing a Backup Type

For the greatest level of protection, maintaining a combination of bootable backups and restorepoint backups on multiple devices in rotation is ideal. When this is not possible, the type of backup you choose to maintain will depend greatly on your specific situation and recovery needs.

If minimizing downtime is of utmost importance, maintaining two or more bootable backup disks in rotation will be preferable to a restore-point backup. On the other hand, if you frequently create or update content on your system, maintaining a restore-point backup might be a better choice.

Your travel habits may also influence your decision. For example, if you frequently travel with your computer, you may find it difficult to carry multiple backup disks. In this case, a restorepoint backup might be the better choice because it can maintain multiple recovery points on a single backup disk.

The following table summarizes the differences between the two backup types.

#### **Comparison of Bootable Backups and Restore-Point Backups**

|                                                         | Casper Bootable<br>Backup                                                             | Casper Restore-Point<br>Backup                                                            |
|---------------------------------------------------------|---------------------------------------------------------------------------------------|-------------------------------------------------------------------------------------------|
| Contains a complete backup of your Windows system disk? | Yes                                                                                   | Yes                                                                                       |
| Can be used to boot and run computer if necessary?      | Yes                                                                                   | No                                                                                        |
| Can be used to recover just one or more files?          | Yes                                                                                   | Yes                                                                                       |
| Provides multiple restore points?                       | No                                                                                    | Yes                                                                                       |
| Type of storage device required                         | Dedicated internal or external hard disk device                                       | Internal or external storage device                                                       |
| Other data can be stored on the backup storage device   | No. Backup completely replaces existing content of storage device.                    | Yes. Backups can coexist with other new and existing files and folders on storage device. |
| Size of storage device required                         | Large enough to<br>accommodate all of the<br>data currently on<br>Windows system disk | Free space equal to three times the amount of used space on current Windows system disk   |

NOTE: Restore-Point Backups require the Casper Disk Imaging feature, which is available only on computers running Windows 7 and later.

#### **Creating and Maintaining a Bootable System Backup**

Using Casper to create and maintain a bootable backup for your computer system requires a hard disk large enough to accommodate all of the data on the current Windows system hard disk.

For a desktop system, using a second internal hard disk, or one mounted in a mobile drive rack for the backup hard disk is ideal. If the desktop system supports booting from eSATA or USB hard disk type devices, using an external hard disk for the backup is also ideal. For a notebook computer, a secondary media bay or external USB, Firewire, or eSATA hard disk enclosure designed specifically for a 2.5" notebook hard disk is recommended to mount and attach the second (backup) hard disk to the notebook. Using a 3.5" external desktop hard disk as the backup for a notebook is not recommended unless the notebook supports booting from eSATA or USB hard disk type devices.

The following examples illustrate various ways to create and maintain a bootable backup of your Windows system disk.

**Example 1: Creating a Bootable Backup**. This example demonstrates how to initialize a new disk for use as a complete backup replacement for your Windows system disk.

**Example 2: Updating a Bootable Backup.** This example shows how to manually update an existing bootable backup of your Windows system disk.

**Example 3: Automating a Bootable Backup.** This example illustrates how to fully automate a bootable backup.

**Example 4: Automating a Bootable Backup to a Portable Device.** This example shows how to automate a bootable backup maintained on a portable device such as a USB, Firewire, or eSATA connected disk.

**Example 5: Performing a Bootable Backup On-Demand.** This example demonstrates how to create a desktop shortcut to maintain a bootable backup on-demand.

#### **Example 1: Creating a Bootable Backup**

Assuming the backup hard disk is currently installed or attached to the system, the following procedure illustrates how to clone the Windows system hard disk to the backup hard disk to produce a bootable backup on either a desktop or notebook system.

1. Select Copy Drive.

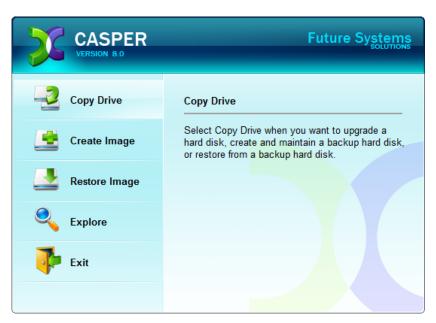

2. Select the hard disk to backup (e.g., the hard disk on which Windows is installed) as the source, and click **Next**..

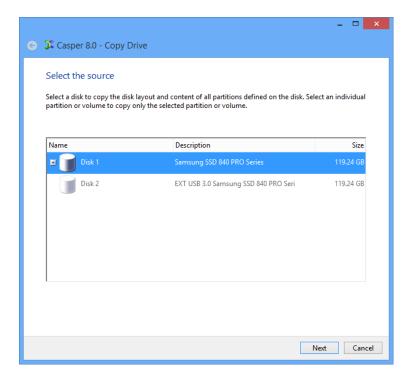

3. Select the backup hard disk as the destination, and click Next.

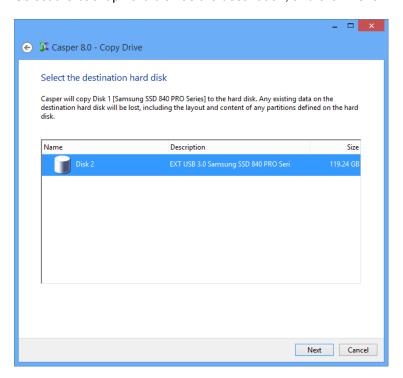

4. If the selected destination hard disk defines a partition or contains data, Casper will warn you that the contents will be overwritten. Confirm you have selected the correct hard disk to receive the backup, and click **Next** to proceed.

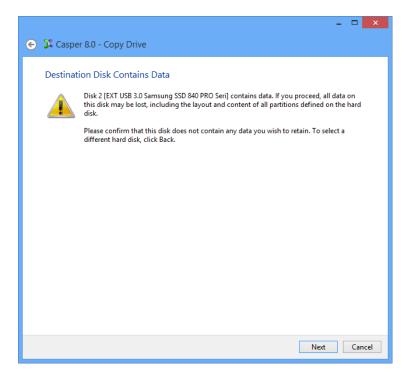

5. When selecting an external hard disk as the destination, Casper will prompt you to assign a name to the disk. A name is optional. If you use multiple external hard disks, a name can make it easier to identify which external hard disk is being used for a Casper backup. Click Next to proceed.

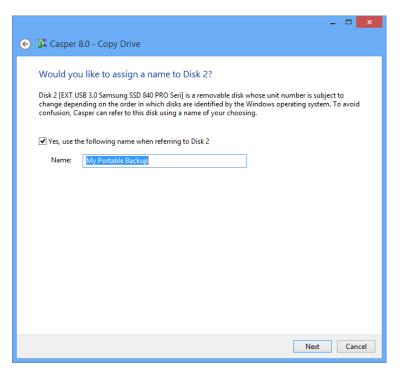

6. When prompted to specify how the space on the backup hard disk is to be used, retain the default selection and click **Next**. If the destination hard disk is the same size or smaller than the source hard disk, Casper will ask you to manually configure how the space is to be used.

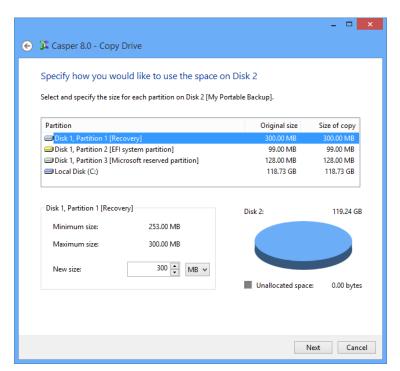

When the destination hard disk is larger than the source, the default option will be *Give all of the space to the partition*, or *Proportionally distribute the space to all partitions* when there is more than one partition defined on the source disk.

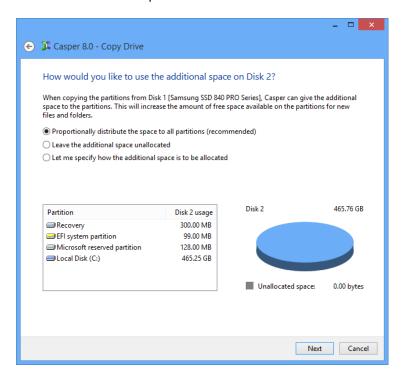

Simply clicking **Next** to accept the default selection or value is generally best. For additional help with making a selection, press **F1**.

7. Click **Perform the copy now** to begin the cloning process.

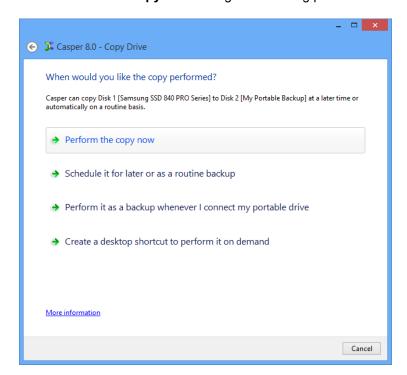

8. When Casper has completed the cloning process, click **Close**.

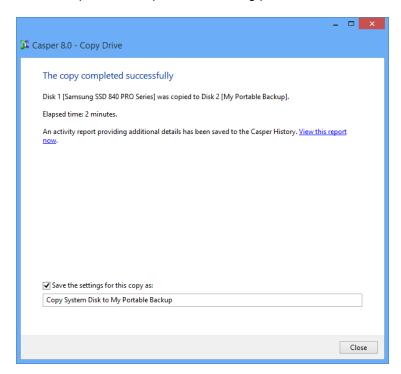

#### **Example 2: Updating a Bootable Backup**

You can manually update a bootable backup by repeating the procedure used to create the backup. When the settings for the copy have been saved as shown in the final step of the preceding example, Casper makes this process even easier. Assuming the backup hard disk is currently installed or attached to the system, the following two procedures illustrate how a prior copy may be quickly repeated to update an existing bootable backup.

#### Updating a Bootable Backup via Perform this copy again

1. Select Copy Drive.

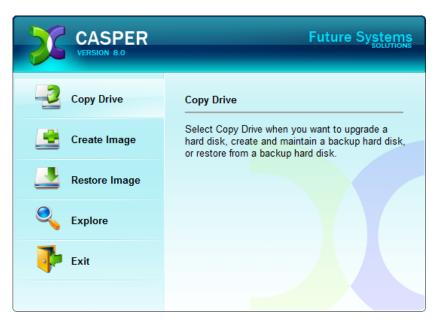

2. Select the copy to be repeated from the list provided and click **Perform this copy again**.

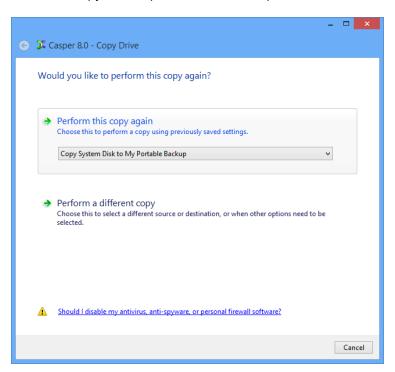

3. Click **Perform the copy now** to begin the cloning process.

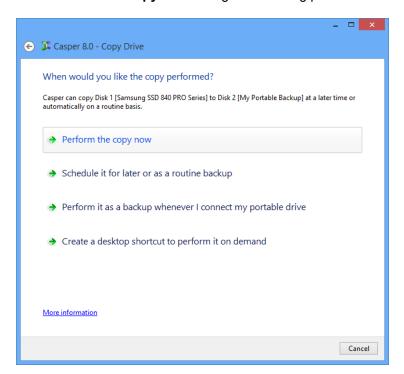

4. When Casper has completed the cloning process, click **Close**.

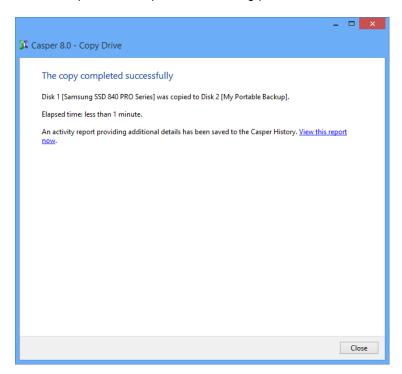

## Updating a Bootable Backup via the Casper Taskbar Icon (Windows 7 and later)

- 1. Right-click the Casper icon appearing on the Windows taskbar to display the icon's taskbar menu
- 2. Click the copy to be performed again from the Recent list.

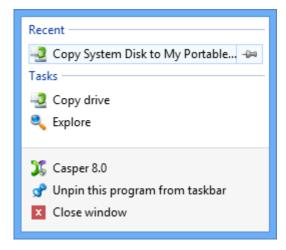

3. Click **Begin now** to begin the cloning process.

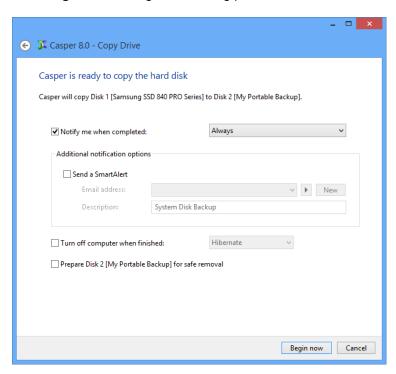

4. When Casper has completed the cloning process, click Close.

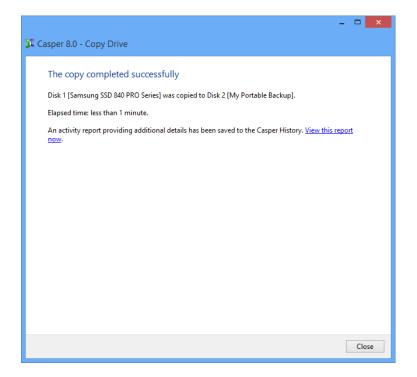

#### **Example 3: Automating a Bootable Backup**

You can fully automate the process of creating and maintaining a bootable backup for your computer by scheduling Casper to run on a routine basis. The procedure outlined below is the same whether you are performing an initial backup as demonstrated in Example 1 or updating an existing backup as demonstrated in Example 2.

1. When prompted by the Copy Drive wizard, click **Schedule it for later or as a routine** backup.

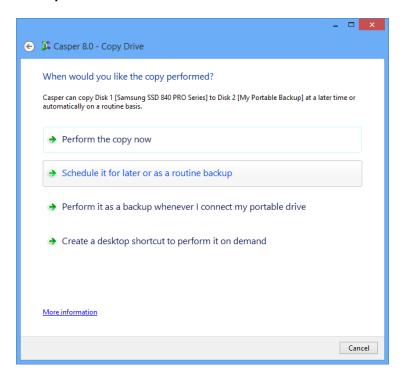

2. Select the schedule you would like Casper to follow to maintain the backup, and click **Next**. For help with the schedule, press **F1**.

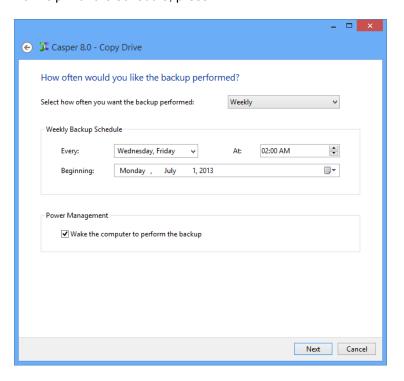

3. Select the desired completion options, and click Next.

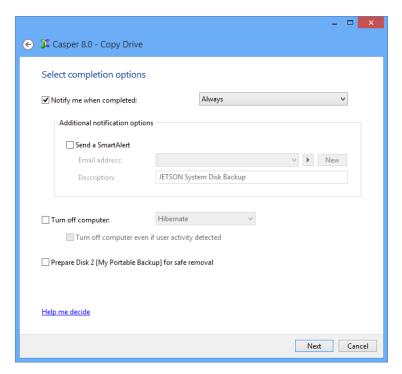

4. Enter a name for the schedule, or retain the name suggested by Casper, and then click **Create schedule** to add the copy schedule to your Windows Scheduled Tasks.

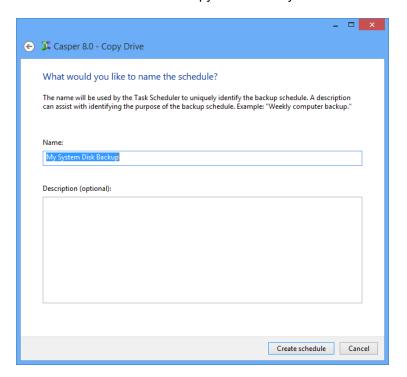

5. Click **Close** to return to the Casper console.

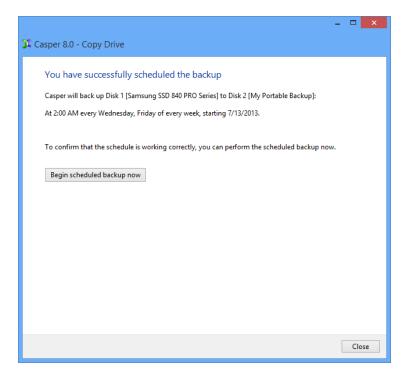

#### **Example 4: Automating a Bootable Backup to a Portable Device**

When using a portable device such as an external USB, Firewire, or eSATA drive for your backup, you can configure Casper to automatically perform a backup whenever you attach your backup drive.

#### Configuring a SmartSense Backup

The procedure outlined below is the same whether you are performing an initial backup as demonstrated in Example 1 or updating an existing backup as demonstrated in Example 2.

1. When prompted by the Copy Drive wizard, click Perform it as a backup whenever I connect my portable drive.

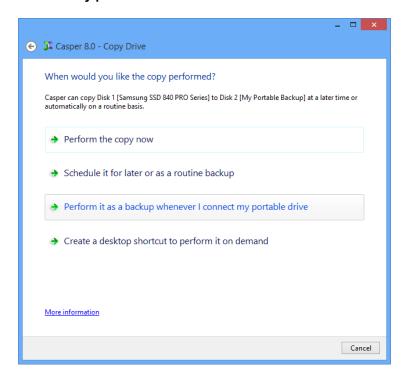

2. Select the desired completion options, and click Next.

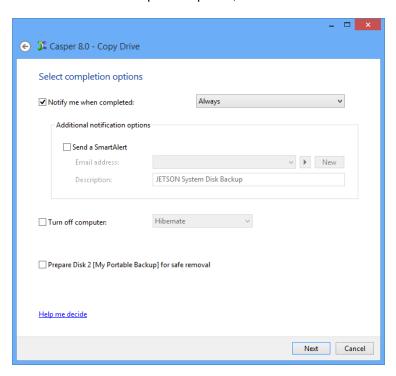

3. Enter a name to uniquely identify the backup, or retain the name suggested by Casper, and then click **Save** to register the backup with the Casper SmartSense Service.

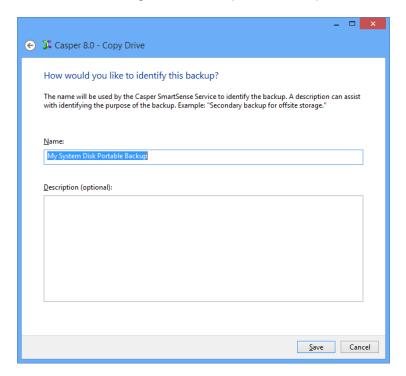

4. Click **Close** to return to the Casper console.

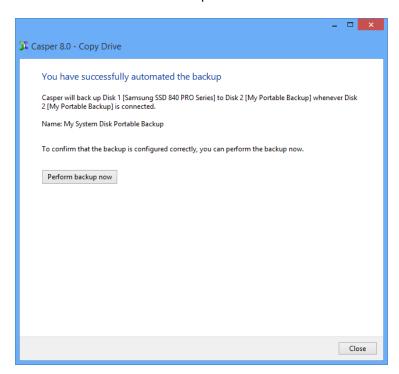

#### Starting a SmartSense Backup

Once your portable backup drive has been registered with the Casper SmartSense Service, the backup can be started by simply attaching the portable drive to the computer.

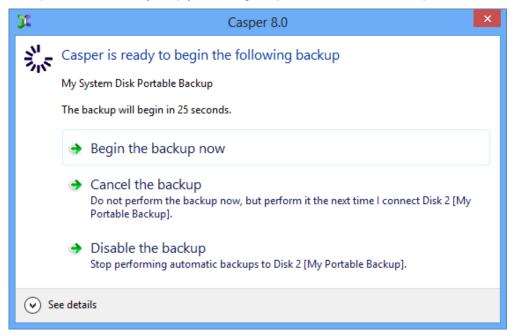

The backup will start automatically after a short delay. You can begin the backup immediately by selecting Begin the backup now. Click Cancel the backup to skip the backup, or Disable the backup to skip the current backup and prevent future backups from beginning automatically.

#### **Example 5: Performing a Bootable Backup On-Demand**

You can create a desktop shortcut to perform a bootable backup on-demand.

#### Creating a Desktop Shortcut for a Bootable Backup

The procedure outlined below is the same whether you are performing an initial backup as demonstrated in Example 1 or updating an existing backup as demonstrated in Example 2.

1. When prompted by the Copy Drive wizard, click Create a desktop shortcut to perform it on demand.

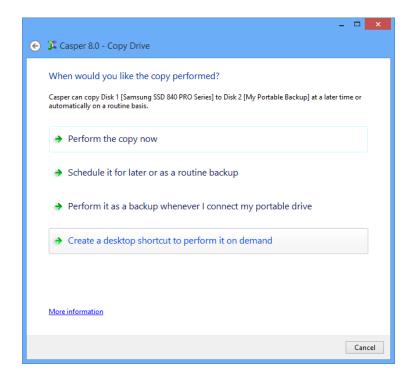

2. Enter a name for the shortcut, or retain the name suggested by Casper, and click **Create** shortcut.

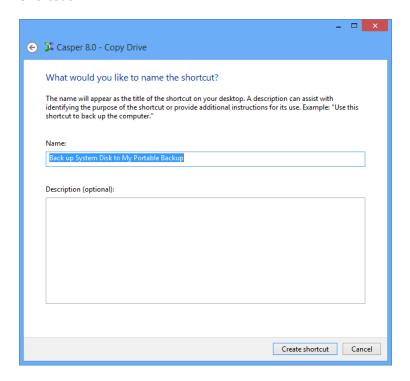

3. Click **Close** to return to the Casper console.

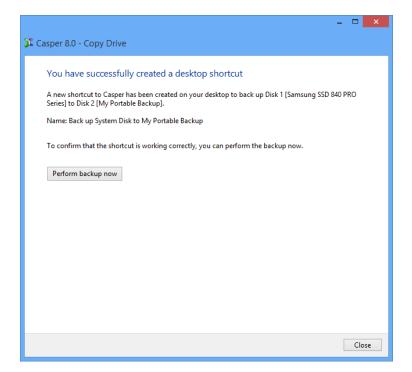

#### Performing a Bootable Backup On-Demand

After creating a desktop shortcut, you can use the Casper shortcut appearing on your desktop to begin the backup. Click **Begin now** to start the backup.

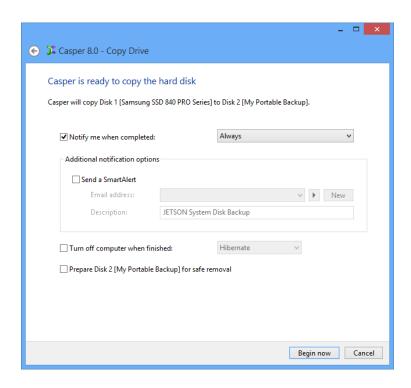

#### **Creating and Maintaining a Restore-Point System Backup**

Using Casper to create and maintain a restore-point backup for your computer system requires a storage device with free space that is at least several times greater than the amount of used space on your Windows system hard disk. An external USB or eSATA connected storage device with the prerequisite amount of free space is often ideal for maintaining restore-point backups. While the exact amount of free space depends on several factors, usually about three times the amount of used space on your Windows system hard disk is enough free space for Casper to create and maintain multiple restore-points for a restore-point backup. For example, if 150GB represents the current amount of used space on your Windows system disk, using a storage device with approximately 450GB of free space is generally sufficient to maintain a restore-point backup with a good variety of restore-points.

The following examples illustrate various ways to create and maintain a restore-point backup of your Windows system disk.

**Example 6: Creating a Restore-Point Backup.** This example demonstrates how to create a restore-point backup for your Windows system disk.

**Example 7: Updating a Restore-Point Backup.** This example shows how to manually update an existing restore-point backup by creating a new restore point.

**Example 8: Automating a Restore-Point Backup.** This example illustrates how to fully automate a restore-point backup.

**Example 9: Automating a Restore-Point Backup to a Portable Device.** This example shows how to automate a restore-point backup maintained on a portable device such as a USB, Firewire, or eSATA connected disk.

**Example 10: Performing a Restore-Point Backup On-Demand.** This example demonstrates how to create a desktop shortcut to maintain a restore-point backup on-demand.

#### **Example 6: Creating a Restore-Point Backup**

Assuming the backup hard disk is currently installed or attached to the system, the following procedure illustrates how to create an image of the Windows system hard disk to produce a restore-point backup on either a desktop or notebook system.

1. Select Create Image.

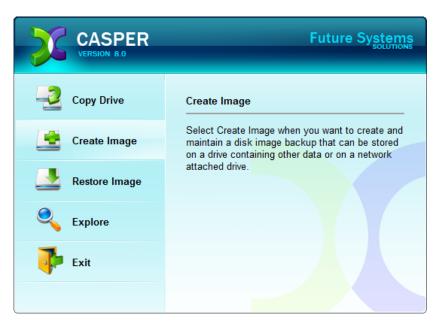

2. Select the hard disk to backup (e.g., the hard disk on which Windows is installed) as the source, and click **Next**.

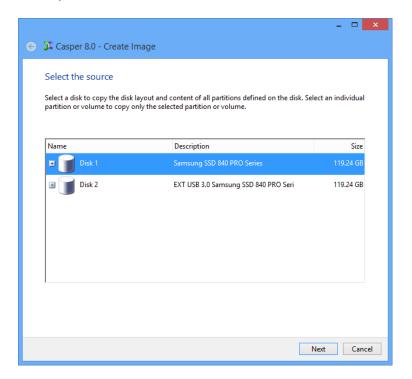

3. Enter a name for the restore-point backup, or retain the name suggested by Casper, and then select the location where the image file(s) will be stored. To allow future restore-points to be managed by Casper, choose Create using backup semantics and click Next. For additional help, press F1.

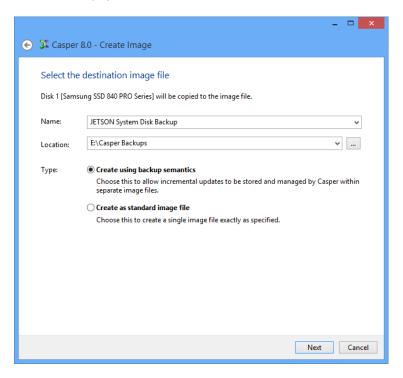

4. When using backup semantics, Casper will prompt you to specify the storage and retention policy for the backup. This policy governs how restore-points are created and managed. It also defines what happens when additional storage space is needed to create a new restore-point. Click **Next** to proceed.

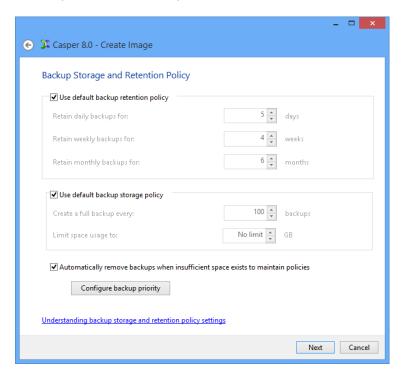

5. If creating an image of the Windows System disk on a disk that can be used to boot the Casper Startup and Recovery Environment, Casper will offer to add the Casper Startup and Recovery Environment. This eliminates the need to create and use a separate Casper Startup Disk to restore the image. Click Yes, add the startup environment.

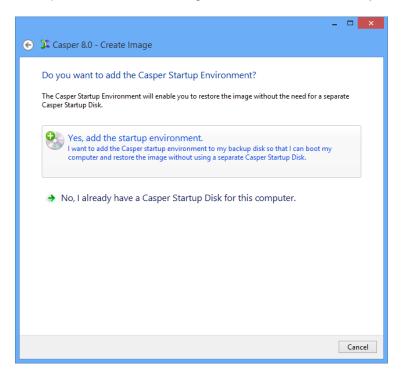

6. Click **Create the image now** to begin the imaging process.

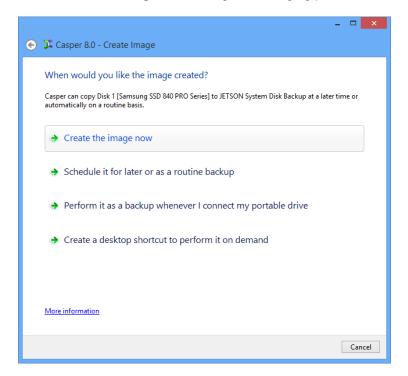

7. When Casper has completed the imaging process, click **Close**.

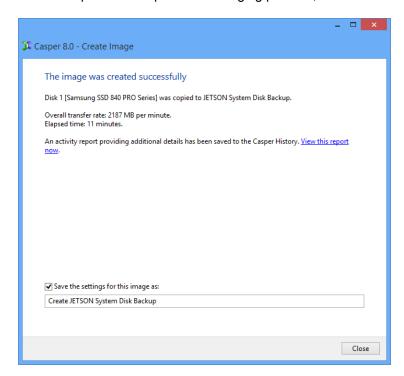

### **Example 7: Updating a Restore-Point Backup**

You can manually update a restore-point backup with a new restore-point by repeating the procedure used to create the initial restore-point backup. When the settings for the image have been saved as shown in the final step of the preceding example, Casper makes this process even easier. Assuming the backup hard disk is currently installed or attached to the system, the following two procedures illustrate how to quickly create the image again to produce a new restore-point.

#### Updating a Restore-Point Backup via Create this image again

1. Select Create Image.

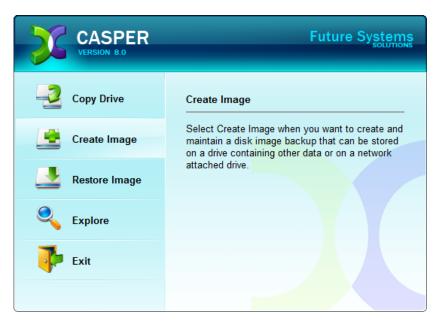

2. Select the image from the list provided and click **Create this image again**.

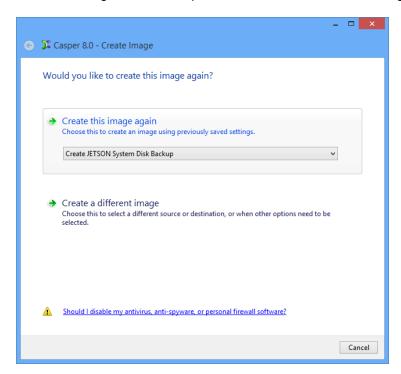

3. Click **Create the image now** to begin the imaging process.

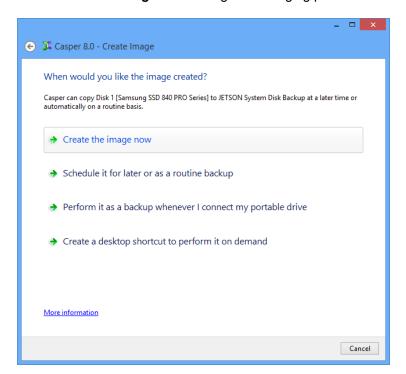

4. When Casper has completed the imaging process, click **Close**.

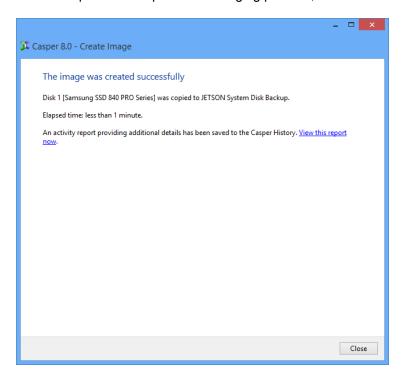

#### Updating a Restore-Point Backup via the Casper Taskbar Icon

- 1. Right-click the Casper icon appearing on the Windows taskbar to display the icon's taskbar menu.
- 2. Click the image to be created again from the **Recent** list.

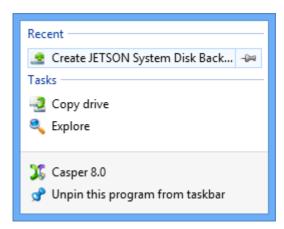

3. Click **Begin now** to begin the imaging process.

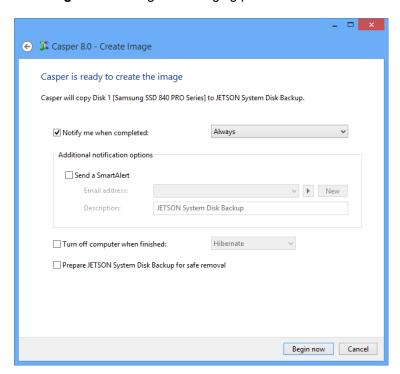

4. When Casper has completed the imaging process, click **Close**.

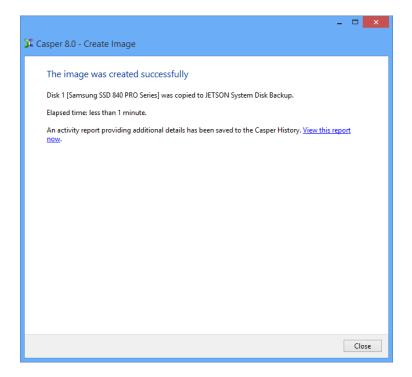

# **Example 8: Automating a Restore-Point Backup**

You can fully automate the process of creating and maintaining a restore-point backup for your computer by scheduling Casper to run on a routine basis. The procedure outlined below is the same whether you are performing an initial backup as demonstrated in Example 6 or updating an existing backup as demonstrated in Example 7.

1. When prompted by the Create Image wizard, click **Schedule it for later or as a routine** backup.

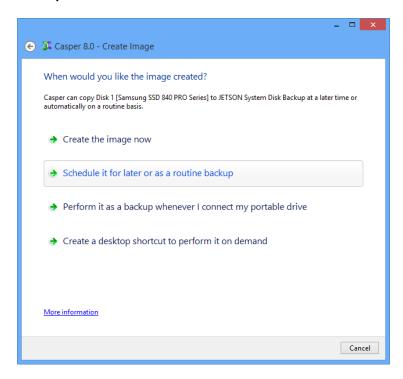

2. Select the schedule you would like Casper to follow to maintain the backup, and click **Next**. For help with the schedule, press **F1**.

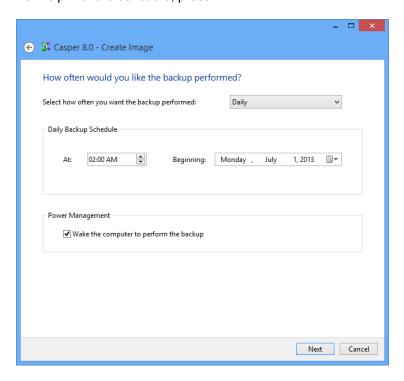

3. Select the desired completion options, and click Next.

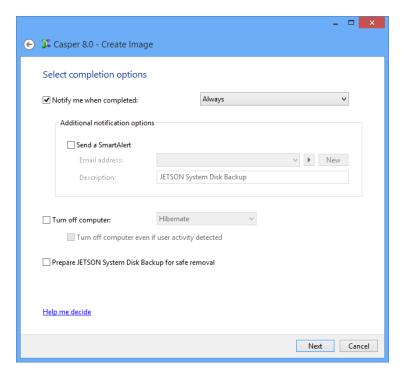

4. Enter a name for the schedule, or retain the name suggested by Casper, and then click **Create schedule** to add the copy schedule to your Windows Scheduled Tasks.

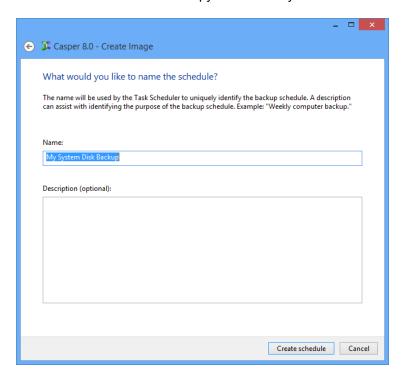

5. Click **Close** to return to the Casper console.

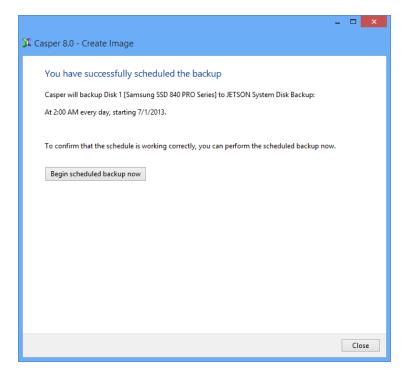

## **Example 9: Automating a Restore-Point Backup to a Portable Device**

When using a portable device such as an external USB, Firewire, or eSATA drive for your backup, you can configure Casper to automatically perform a backup whenever you attach your backup drive.

#### Configuring a SmartSense Backup

The procedure outlined below is the same whether you are performing an initial backup as demonstrated in Example 6 or updating an existing backup as demonstrated in Example 7.

1. When prompted by the Create Image wizard, click Perform it as a backup whenever I connect my portable drive.

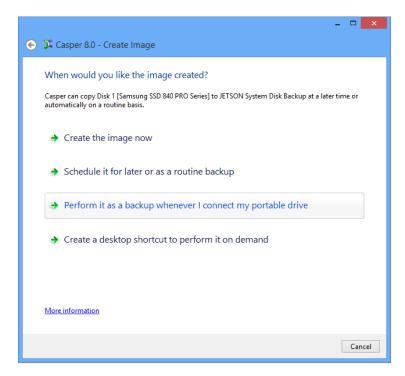

2. Select the desired completion options, and click Next.

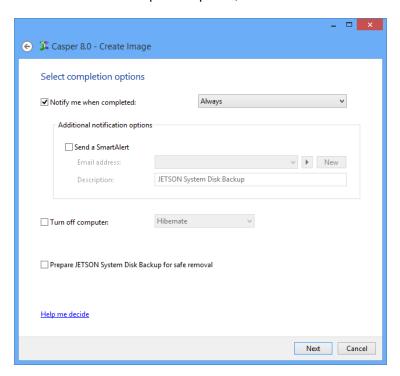

3. Enter a name to uniquely identify the backup, or retain the name suggested by Casper, and then click **Save** to register the backup with the Casper SmartSense Service.

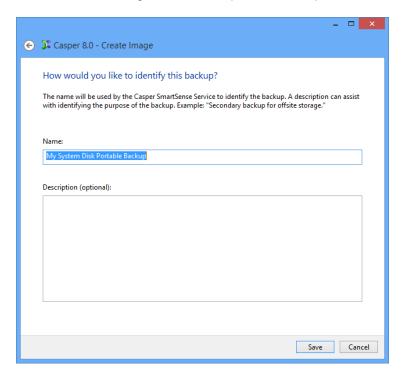

4. Click **Close** to return to the Casper console.

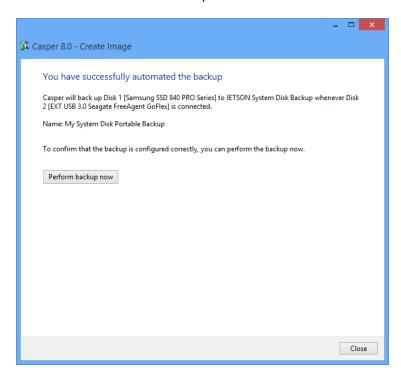

#### Starting a SmartSense Backup

Once your portable backup drive has been registered with the Casper SmartSense Service, the backup can be started by simply attaching the portable drive to the computer.

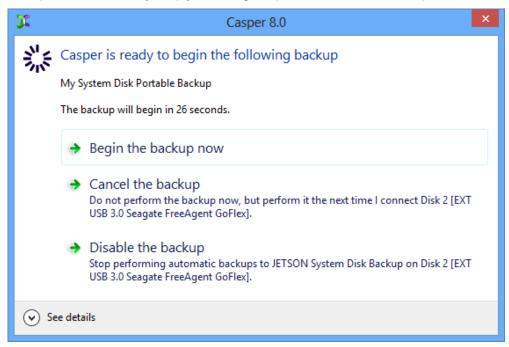

The backup will start automatically after a short delay. You can begin the backup immediately by selecting **Begin the backup now**. Click **Cancel the backup** to skip the backup, or **Disable the backup** to skip the current backup and prevent future backups from beginning automatically.

### **Example 10: Performing a Restore-Point Backup On-Demand**

You can create a desktop shortcut to perform a bootable backup on-demand.

#### Creating a Desktop Shortcut for a Restore-Point Backup

The procedure outlined below is the same whether you are performing an initial backup as demonstrated in Example 6 or updating an existing backup as demonstrated in Example 7.

1. When prompted by the Create Image wizard, click Create a desktop shortcut to perform it on demand.

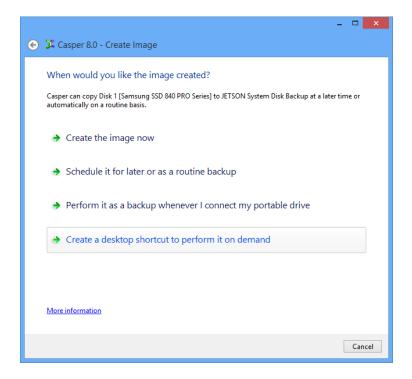

2. Enter a name for the shortcut, or retain the name suggested by Casper, and click **Create** shortcut.

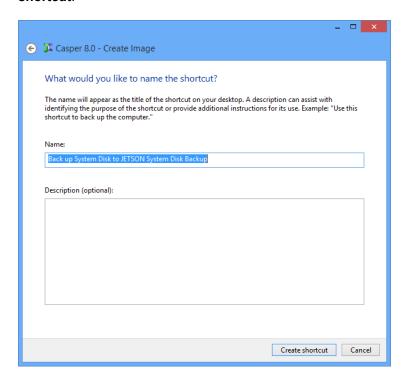

3. Click **Close** to return to the Casper console.

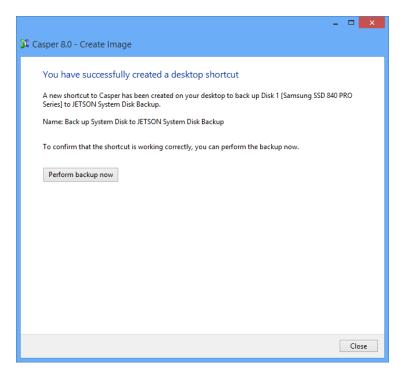

#### Performing a Restore-Point Backup On-Demand

After creating a desktop shortcut, you can use the Casper shortcut appearing on your desktop to begin the backup. Click **Begin now** to start the backup.

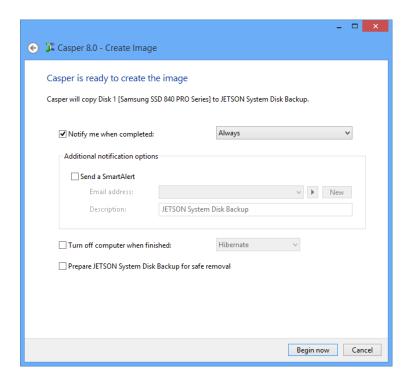

# Recovering from a System Disk Failure

If you have used Casper to create a backup of your computer's Windows system disk, and the disk fails or its contents become corrupted, you can restore your computer to working order by using your Casper backup.

If you created a bootable backup, you can run your computer directly from your backup either by replacing your computer's existing Windows system disk with the backup hard disk or by temporarily reconfiguring your computer to boot and run directly from the backup hard disk. For details, please see **Booting from a System Backup Hard Disk**.

If you are unable to boot your computer to your bootable backup, or if you created a restore-point backup, you must boot the computer to the Casper Startup and Recovery Environment and restore the backup. Restoration may be made to either the existing Windows system disk or a replacement disk (e.g., when the existing disk is no longer operable). For details, please see **Restoring a System Backup**.

If you created a restore-point backup and added the Casper Startup and Recovery Environment to the backup disk, you can boot your computer directly from the backup disk to perform the restore. When restoring a bootable backup, or when the Casper Startup and Recovery Environment has not been added to the backup disk, the Casper Startup Disk can be used to boot the computer to perform the restore. For details on creating and using a Casper Startup Disk, please see the **Casper Startup Disk Creator Guide**.

The following table summarizes the available system recovery options for each type of backup.

#### **System Recovery Options**

| Casper Bootable Backup                                                                          | Casper Restore-Point Backup                                                                                           |
|-------------------------------------------------------------------------------------------------|----------------------------------------------------------------------------------------------------|
| Permanently replace existing system disk with backup disk.                                      | If Casper Startup and Recovery Environment was added to backup disk, boot computer to backup disk and restore backup. |
| Temporarily configure computer to boot and run from backup disk, and optionally restore backup. | Boot computer to Casper Startup Disk and restore backup from backup disk.                                             |
| Boot computer to Casper Startup Disk and restore backup from backup disk.                       |                                                                                                    |

#### **Booting from a System Backup Hard Disk**

If you have used Casper to create a bootable backup of your computer's Windows system disk, you can run your computer directly from your backup either by replacing your computer's existing Windows system disk with the backup hard disk or by temporarily reconfiguring your computer to boot and run directly from the backup hard disk. Either way, the backup hard disk will take on the identity of the original Windows system disk. For example, if your computer's system disk normally boots and appears as Local Disk (C:), your backup disk will boot and appear as Local Disk (C:) whenever your computer has been configured to boot and run from it. In addition, all of your programs, settings, and data will run and appear just they did on the original Windows system disk when your backup was created.

When the backup hard disk is installed as an internal hard disk, or attached externally as an eSATA or USB device, booting from the backup hard disk is accomplished by changing the boot priority setting in the computer's BIOS or EFI Firmware to designate the backup hard disk as the preferred boot device.

If the computer's BIOS or EFI Firmware does not offer an option to select the designated backup hard disk as the preferred boot device, or if the original hard disk fails completely, the backup hard disk must be reconfigured to replace the original hard disk. For an internally mounted backup hard disk, this is accomplished by changing the hard disk cable connection to make the backup hard disk the primary SATA drive or the master on the primary IDE/ATA controller. For a backup hard disk installed in a secondary media bay of a notebook, or installed in an external USB, Firewire, eSATA, or PCMCIA enclosure, the backup hard disk is removed from its enclosure and exchanged with the original, internally mounted hard disk.

**Note:** For a hard disk attached as an external USB device, booting from the backup hard disk may require the selection of additional BIOS or EFI Firmware options to completely enable booting. By default, some BIOS implementations disable USB boot support, or have it configured for floppy or ZIP drive emulation rather than hard disk drive (HDD) emulation. If the computer's BIOS or EFI Firmware does not support booting from external USB hard disk type devices, a bootable backup hard disk must be removed from its external enclosure and installed as a replacement for the internal hard disk in order to boot from it. Alternatively, a restore may be performed by using the Casper Startup Disk to copy the external backup hard disk to the computer's internal hard disk.

For detailed instructions on how to replace an older style IDE/ATA hard disk in a desktop system, see **Replacing a hard disk** under **Additional Resources** in the **Casper Help and Documentation**.

### **Restoring a System Backup**

If you created a restore-point backup, or if you are unable to boot your computer to your bootable backup, a system backup can be restored by booting your computer to the Casper Startup and Recovery Environment.

If the Casper Startup and Recovery Environment was added your backup disk, you can boot your computer directly from the backup disk to perform the restore. When restoring a bootable backup, or when the Casper Startup and Recovery Environment is not present on the backup disk, the Casper Startup Disk can be used to boot the computer to perform the restore.

Booting a computer from the Casper Startup and Recovery Environment may take several minutes. Once it has completed the boot process, Casper SmartRestore™ will attempt to automatically identify your backup and prompt you to begin the restore. If SmartRestore is unable to locate your backup, the Casper console will display. For more information on using Casper SmartRestore to perform a restore, please see the **Casper SmartRestore Guide**.

The following examples illustrate how to manually restore a system backup when Casper SmartRestore is unable to locate your backup.

**Example 11: Manually Restoring a Restore-Point Backup.** This example shows how to manually restore a backup using the **Restore Image** wizard.

**Example 12: Manually Restoring a Bootable Backup.** This example demonstrates how to manually restore a bootable backup using the **Copy Drive** wizard.

# **Example 11: Manually Restoring a Restore-Point Backup**

Assuming the computer is presently booted to the Casper Startup and Recovery Environment and SmartRestore was unable to locate your backup, the following procedure illustrates how to manually restore an image of the Windows system hard disk to either the original Windows system disk or a replacement disk.

#### 1. Select Restore Image.

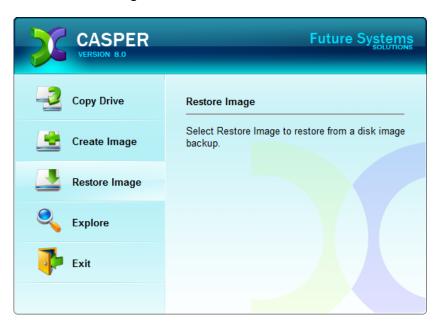

#### Click Select image file.

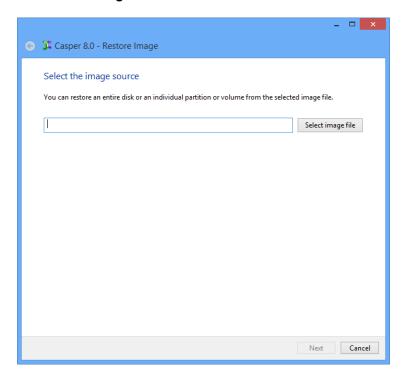

3. In the Open dialog, navigate to the folder that contains the backup you want to restore. By default, the Casper Backups folder will be selected. This special folder provides direct access to all of the restore-point backups that were discovered. Double-click the My Computer folder to see all of the restore-point system backups that were located for your computer.

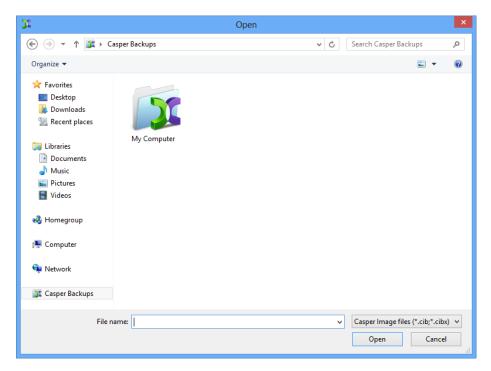

4. Select the image you want to restore and click **Open**.

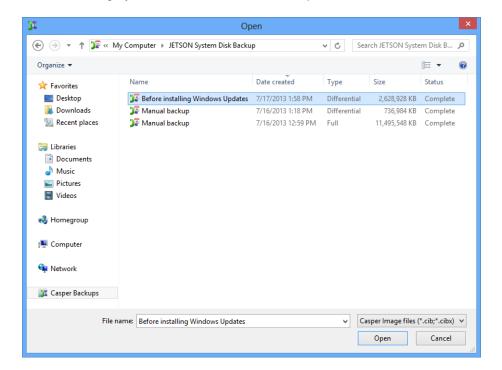

5. Once the selected image has loaded, click Next.

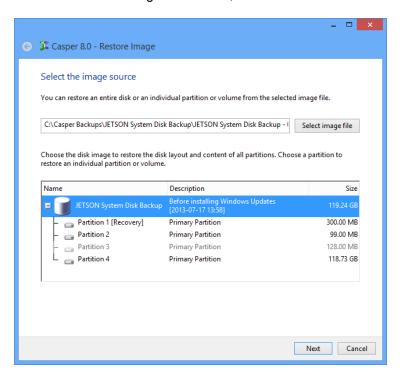

6. Select the hard disk that will become the restored Windows system disk as the destination, and then click **Next**.

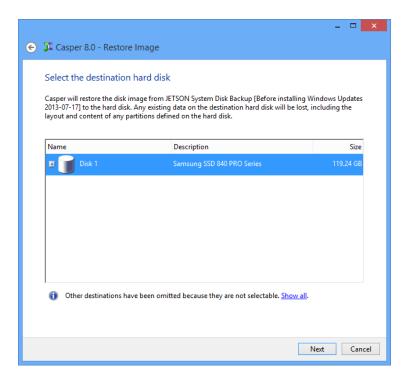

If the selected destination hard disk defines a partition or contains data, Casper will warn
you that the contents will be overwritten. Confirm you have selected the correct hard disk to
receive the restored image, and click **Next** to proceed.

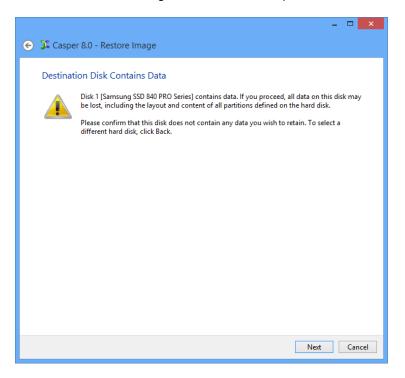

8. When prompted to specify how the space on the destination hard disk is to be used, retain the default selection and click **Next**. If the destination hard disk is the same size or smaller than the original, Casper will ask you to manually configure how the space is to be used.

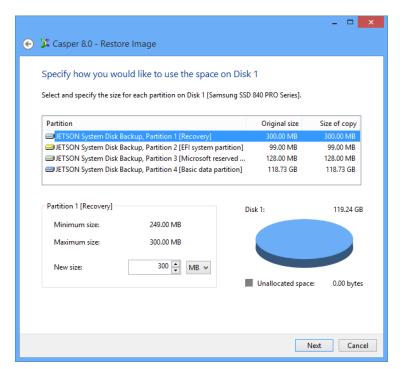

If restoring the image to a hard disk that is larger than the original, the default option will be *Give all of the space to the partition*, or *Proportionally distribute the space to all partitions* when there is more than one partition defined in the image.

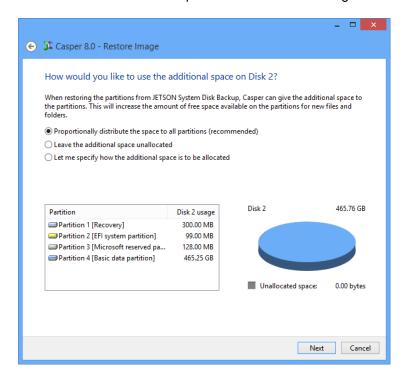

Simply clicking Next to accept the default selection or value is generally best.

9. Click **Begin now** to begin the image restoration process.

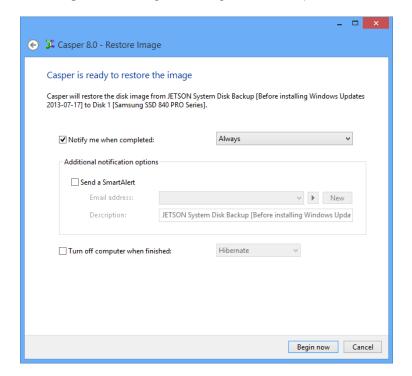

10. When Casper has completed the restoration process, click **Close**.

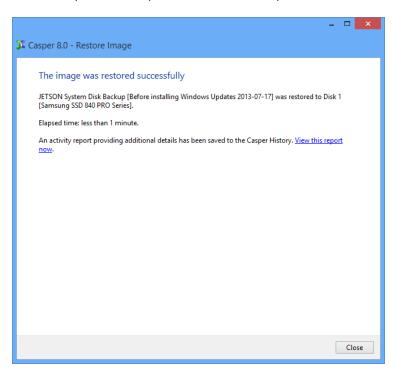

## **Example 12: Manually Restoring a Bootable Backup**

Assuming the computer is presently booted to the Casper Startup and Recovery Environment and SmartRestore was unable to locate your backup, the following procedure illustrates how to manually restore a bootable backup of the Windows system hard disk to either the original Windows system disk or a replacement disk.

1. Select Copy Drive.

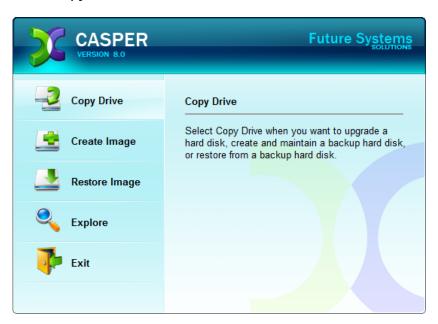

Select the hard disk to containing the bootable backup to restore as the source, and click Next.

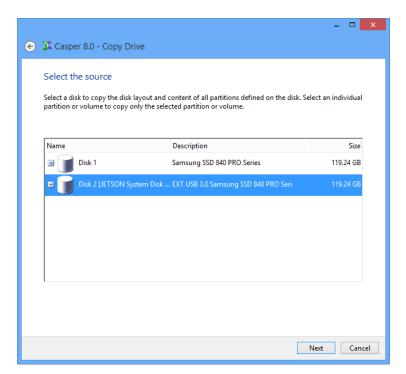

3. Select the hard disk that will become the restored Windows system disk as the destination, and then click **Next**.

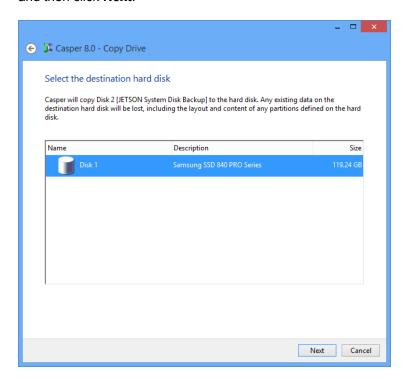

4. If the selected destination hard disk defines a partition or contains data, Casper will warn you that the contents will be overwritten. Confirm you have selected the correct hard disk to receive the restored backup, and click **Next** to proceed.

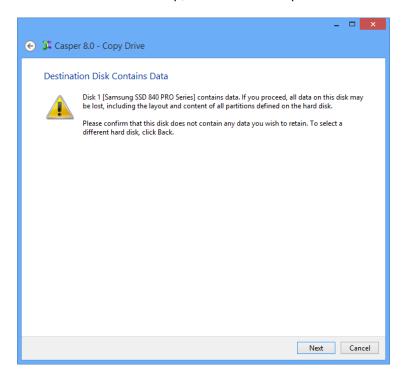

5. When prompted to specify how the space on the destination hard disk is to be used, retain the default selection and click **Next**. If the destination disk is the same size or smaller than the backup source, Casper will ask you to manually configure how the space is to be used.

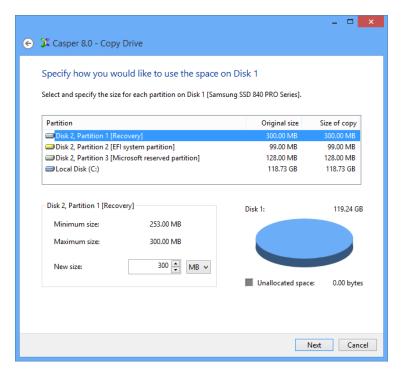

When the destination hard disk is larger than the backup source, the default option will be *Give all of the space to the partition*, or *Proportionally distribute the space to all partitions* when there is more than one partition defined on the backup source.

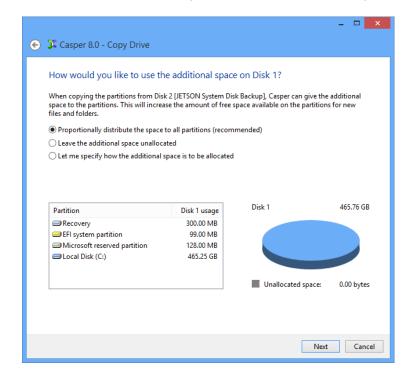

Simply clicking **Next** to accept the default selection or value is generally best.

6. Click **Begin now** to begin the cloning process.

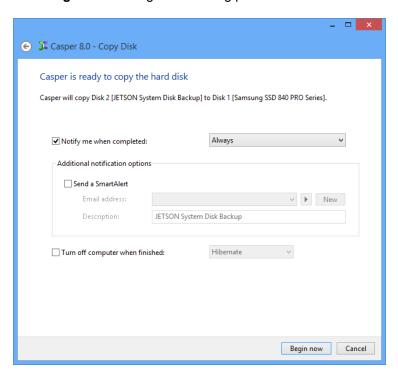

7. When Casper has completed the cloning process, click Close.

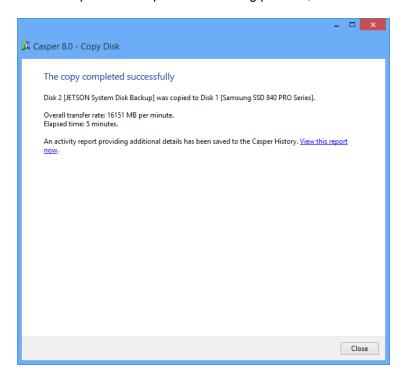

# Retrieving Specific Files and Folders from a Backup

You can retrieve a specific file or folder from a backup without booting to the backup or performing a restore. Because a bootable backup is a clone of your Windows system disk, it can be accessed in the same manner as the Windows system disk whenever it is connected to the computer. Similarly, the contents of a restore-point backup can be accessed in the same manner as the Windows system disk whenever it has been mounted.

The following examples illustrate how to access the contents of a backup to retrieve specific files and folders without booting or restoring the entire backup.

**Example 13: Accessing the Contents of a Bootable Backup.** This example shows how to browse a bootable backup using Windows Explorer to retrieve a file located in the [*My*] *Documents* folder.

**Example 14: Accessing the Contents of a Restore-Point Backup.** This example demonstrates how to use Windows Explorer to mount a specific restore-point within a restore-point backup and retrieve a file from the *Documents* folder of the backup.

#### **Example 13: Accessing the Contents of a Bootable Backup**

Assuming the hard disk containing the bootable backup is currently installed or attached to the computer, the following procedure illustrates how to browse the contents of the backup to retrieve a specific file from the [My] Documents folder.

1. Open [My] Computer. On Windows 8, start Windows File Explorer and then click Computer. On Windows 7 and earlier, simply click [My] Computer on the Start menu.

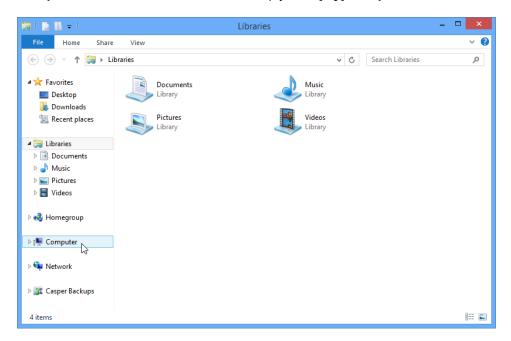

Double-click the drive containing your bootable backup. In this example, Local Disk (E:) represents the drive letter assigned by Windows to the backup drive.

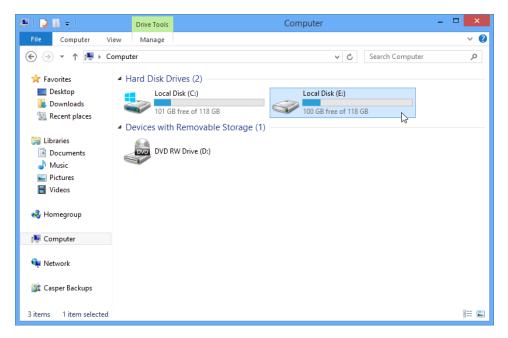

3. Double-click **Users** to open the Users folder.

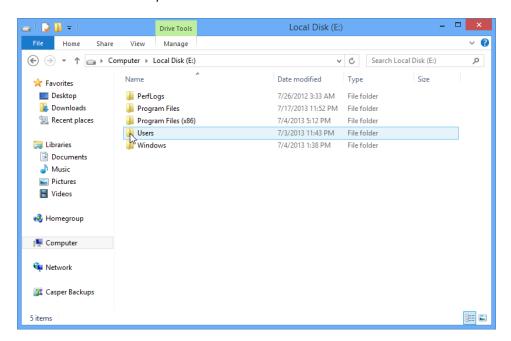

4. Double-click the folder that corresponds to the account name with which you normally log onto your computer. In this example, the user logs on as **George Jetson**.

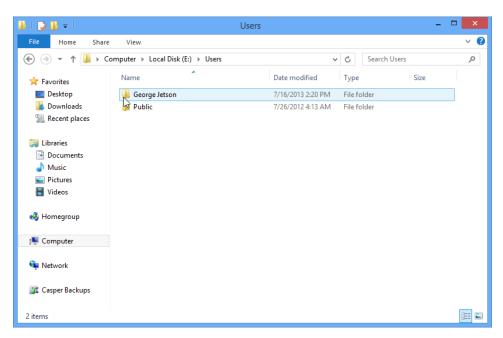

Double-click the My Documents folder to access the contents of your account's
 Documents folder. The contents of this folder will represent the original contents of the
 Documents folder appearing on your system drive when you created your backup.

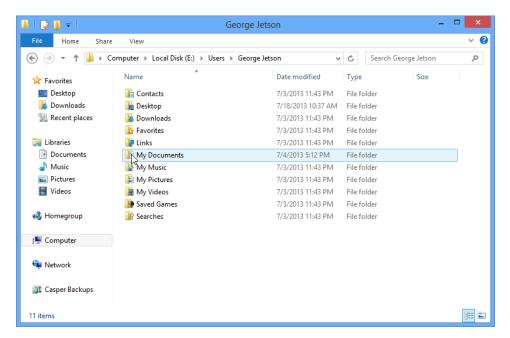

Once you have located the desired file or folder, you can access or copy it as you would any other file on your original Windows system drive.

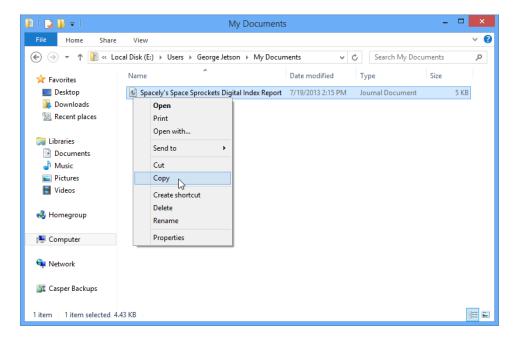

## **Example 14: Accessing the Contents of a Restore-Point Backup**

Assuming the hard disk containing the restore-point backup is currently installed or attached to the computer, the following procedure illustrates how to mount a restore-point backup and retrieve a specific file from the *Documents* folder.

 Open the Casper Backups folder. On Windows 8, start Windows File Explorer and then click Casper Backups. On Windows 7, open Windows Explorer and click Casper Backups.

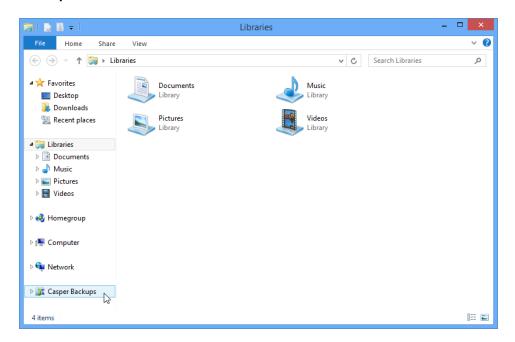

Double-click the My Computer folder to browse all of the restore-point backups discovered for your computer.

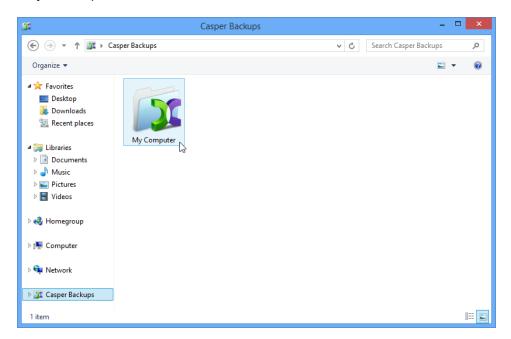

3. Double-click the backup containing the restore-point you want to access.

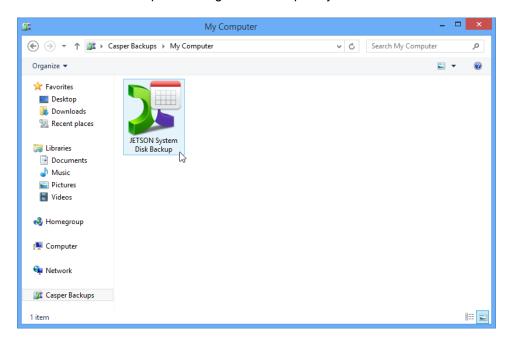

4. Right-click on the desired restore-point, and then click Mount.

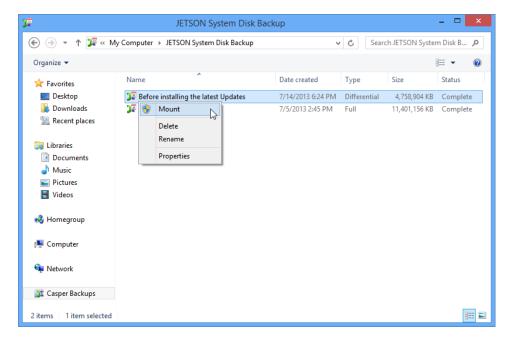

5. After the restore-point has been mounted and a drive letter has been assigned, a new Explorer window will open to reveal its contents. In this example, Local Disk (H:) was assigned to the restore-point when it was mounted. Double-click Users to open the Users folder.

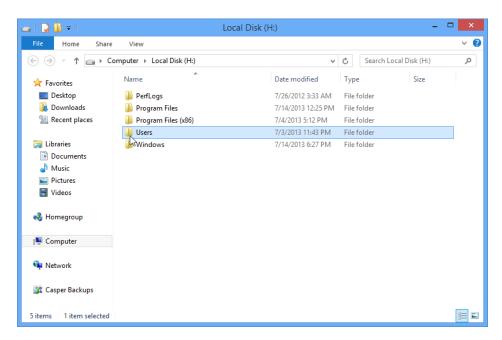

6. Double-click the folder that corresponds to the account name with which you normally log onto your computer. In this example, the user logs on as **George Jetson**.

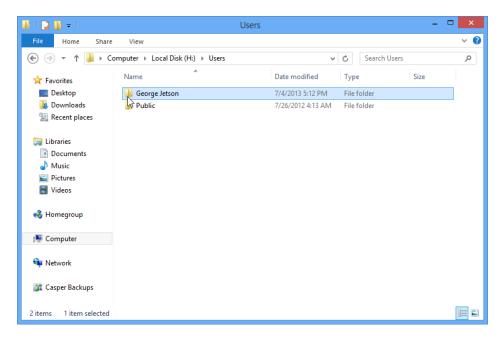

Double-click the My Documents folder to access the contents of your account's
 Documents folder. The contents of this folder will represent the original contents of the
 Documents folder appearing on your system drive when you created your backup.

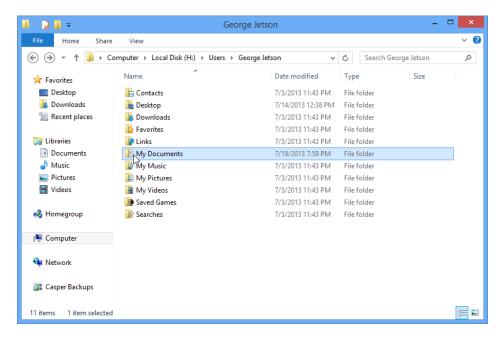

Once you have located the desired file or folder, you can access or copy it as you would any other file on your original Windows system drive.

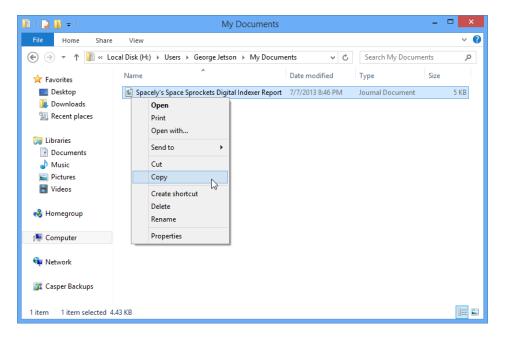

9. When you have finished accessing the contents of the restore-point, <u>right</u>-click on the restore-point and select **Dismount**.

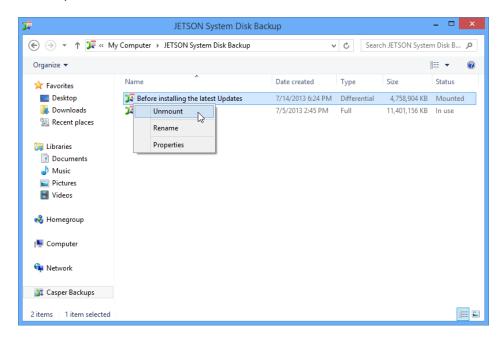

# **Upgrading a Hard Disk**

The procedure for upgrading a hard disk is basically the same whether you are upgrading a hard disk in a desktop or a notebook. For a desktop system, the new hard disk is temporarily installed as a secondary hard disk in the computer or attached as an external hard disk using an external USB, Firewire, or eSATA hard disk enclosure or bridge adapter. For a notebook computer, a secondary media bay or external USB, Firewire, or eSATA hard disk enclosure or bridge adapter is required to connect the new hard disk to the notebook.

# **Example 15: Upgrading a Hard Disk**

Assuming the new hard disk is currently installed or attached to the system, the following procedure illustrates how Casper may be used to clone the original hard disk to the new hard disk and complete the upgrade.

1. Select Copy Drive.

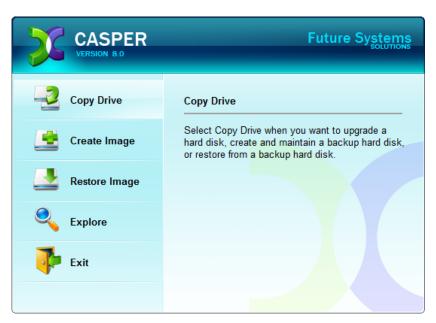

2. Select the hard disk to be upgraded (e.g., the hard disk on which Windows is installed) as the disk to copy, and click **Next**.

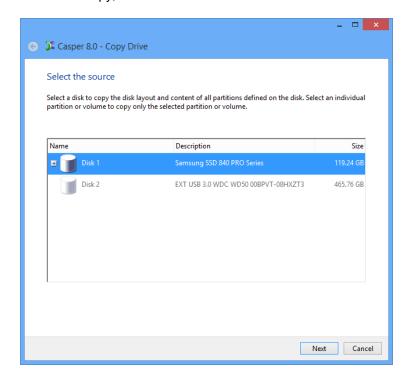

3. Select the new hard disk as the destination, and click **Next**.

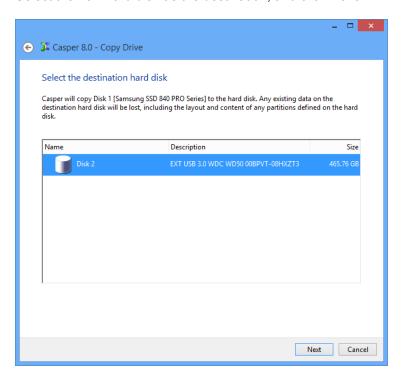

4. When prompted to specify how the additional space on the new hard disk is to be used, retain the default selection and click Next. When the new hard disk is larger than the original disk, the default option will be Give all of the space to the partition, or Proportionally distribute the space to all partitions when there is more than one partition defined.

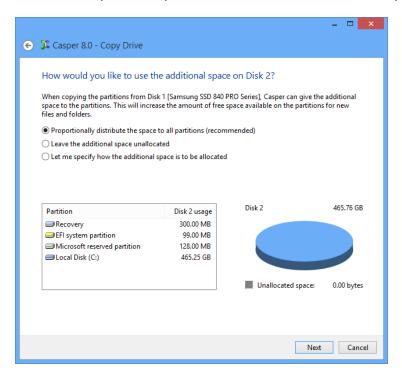

If the new hard disk is the same size or smaller than the original hard disk, Casper will ask you to manually configure how the space is to be used.

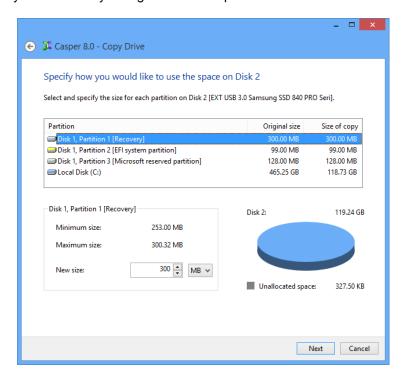

Simply clicking **Next** to accept the default selection or value is usually best. For additional help with making a selection, press **F1**.

5. Click **Perform the copy now** to begin the copy.

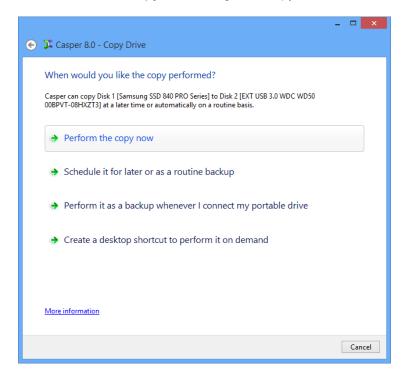

6. When Casper has completed the cloning process, click Close.

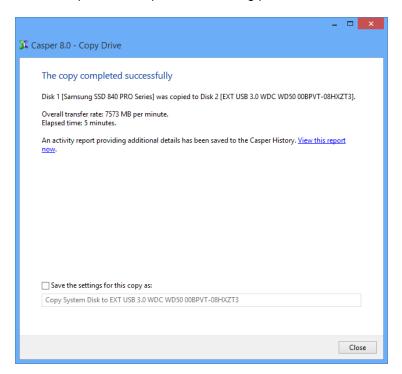

- 7. Shutdown and power-off the computer.
- 8. Reconfigure the computer to replace the original hard disk with the new hard disk.

  If the new hard disk is installed in a secondary media bay of a notebook, or installed in an external USB, Firewire, or eSATA enclosure, simply remove the hard disk from its enclosure and exchange it with the original hard disk.

For a new hard disk that has been temporarily mounted as a secondary internal hard disk, remove the original hard disk and replace it with the new hard disk.